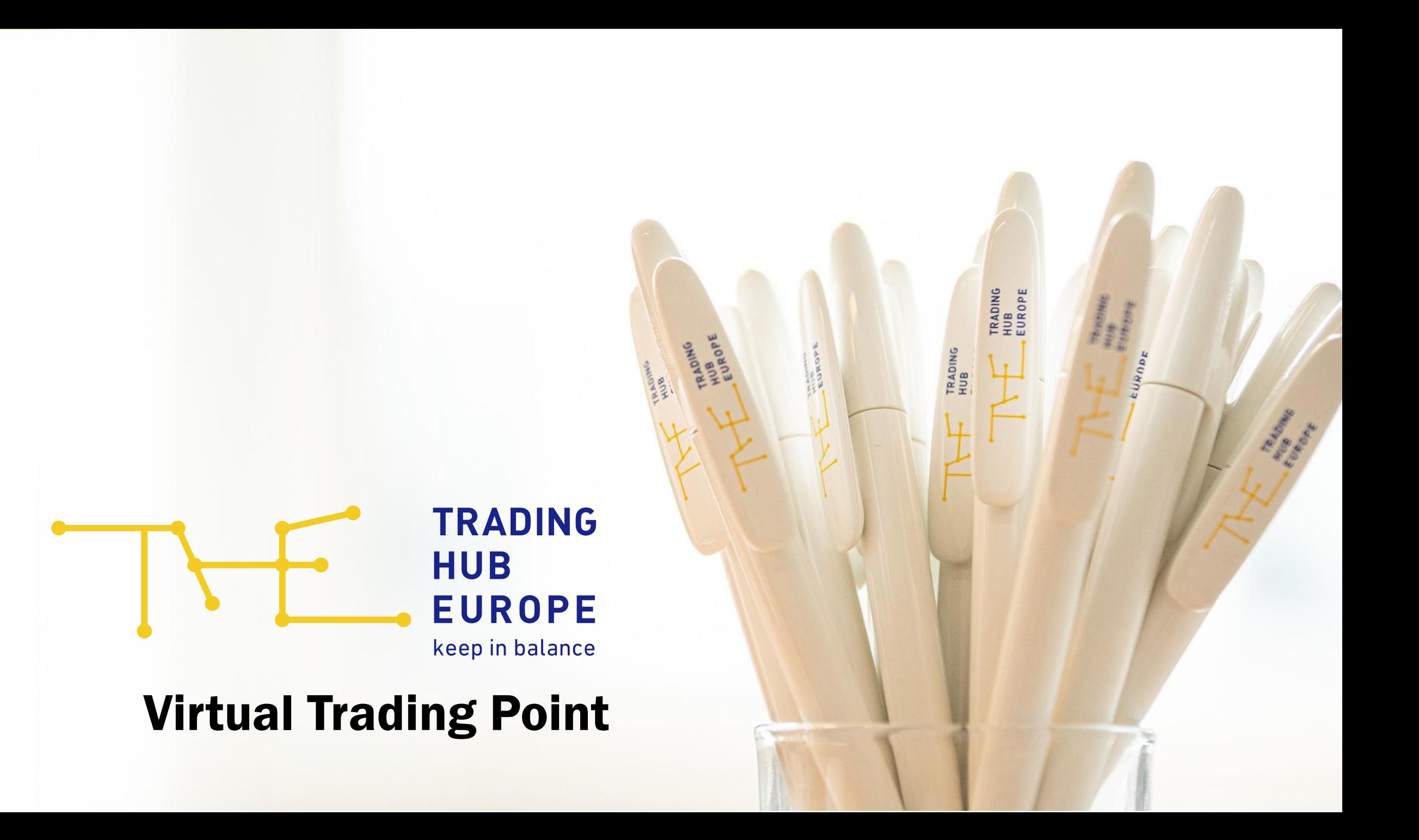

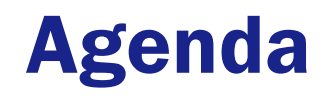

- 1. Overview
- 2. VTP Portal
- 3. Nomination Logic
- 4. Service Provider Relationship

This slide set is intended as a guide to frequently asked questions about the Virtual Trading Point. It shall provide a brief overview on the topics mentioned above. For detailed questions, please contact the known contacts at THE.

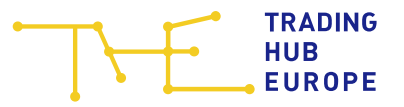

### General VTP

One of the core issues of the market area merger of NCG and GASPOOL is the provision of a Germanywide VTP

### General Information

- There is only one virtual trading point for High cal and Low cal gas with the code 37Z005053MH0000D.
	- Overlapping nominations of H- and L-gas are nevertheless not allowed.
- Both, balancing and sub-balancing groups can be used for trading of gas quantities at the VTP.
- Nomination are possible via an AS2 connection in the formats EDIGAS and EU-XML.
	- As an alternative, nominations can also be sent via the THE VTP portal.
- Further VTP rules are based on the official guidelines of the KoV.
- Attention: Please check your sent nomination data in the VHP portal!

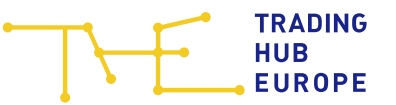

# VTP Portal - Registration

### User Registration- Form

- Please send the form availprovided on THE website (Download Portals) completely filled, stamped with a company stamp and signed by a sufficiently authorized signatory to dispatching.backoffice@tradinghub.eu
- You will receive your access data via e-mail. *Note*
- The following slides show screenshots from the THE test environment. A non-existing test BKV is used as an example BKV.

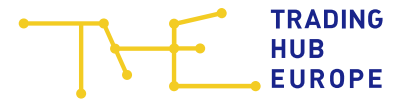

### VTP Portal - Registration

You can access the VTP portal via the THE website under Portals.

To log in you need a username which you will find in the initial e-mail you received from the system.

• For the first login, please use the password reset function once to assign an initial password.

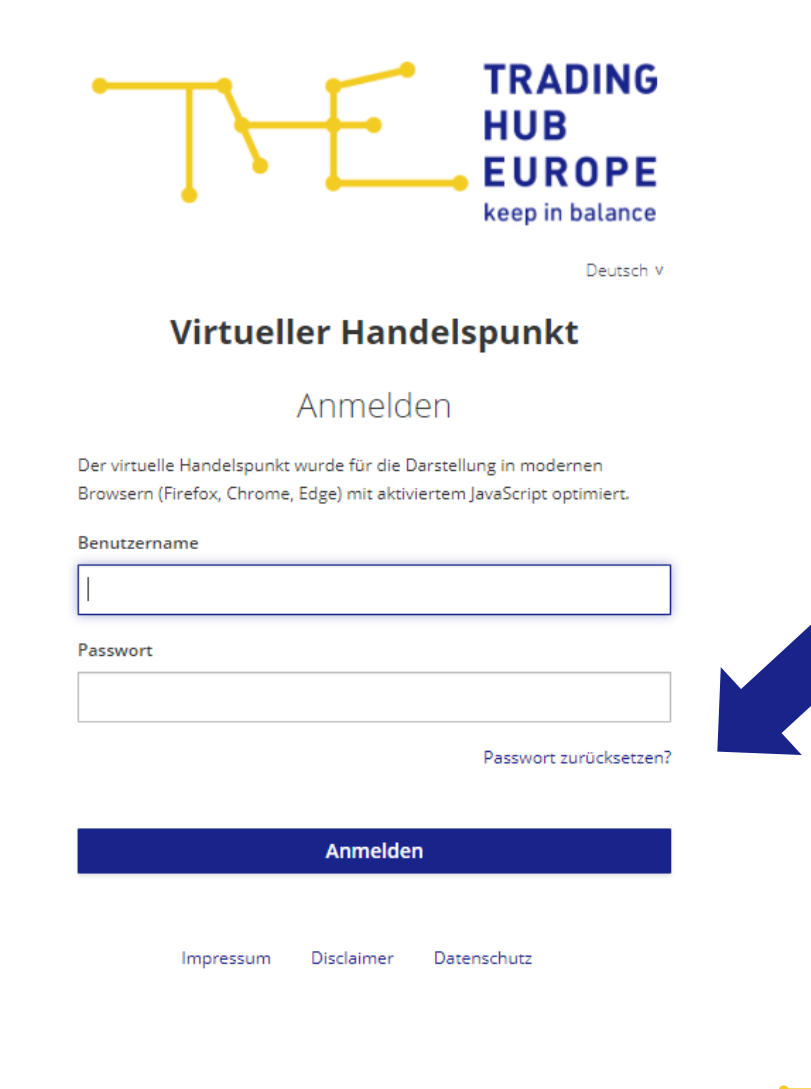

TRADING **HUB EUROPE** 

### VTP Portal - Dashboard

- The dashboard provides you with an overview on the current matching status for a selected gas day.
- You can access other menu items via the drop-down  $\rightarrow$  "Menu".
	- Note: If you are not given any other choices here, you may not have sufficient user rights yet. Please apply for the Trader or Back Office role using the registration form provided.
- You can find further help for each overview in the corresponding online help.

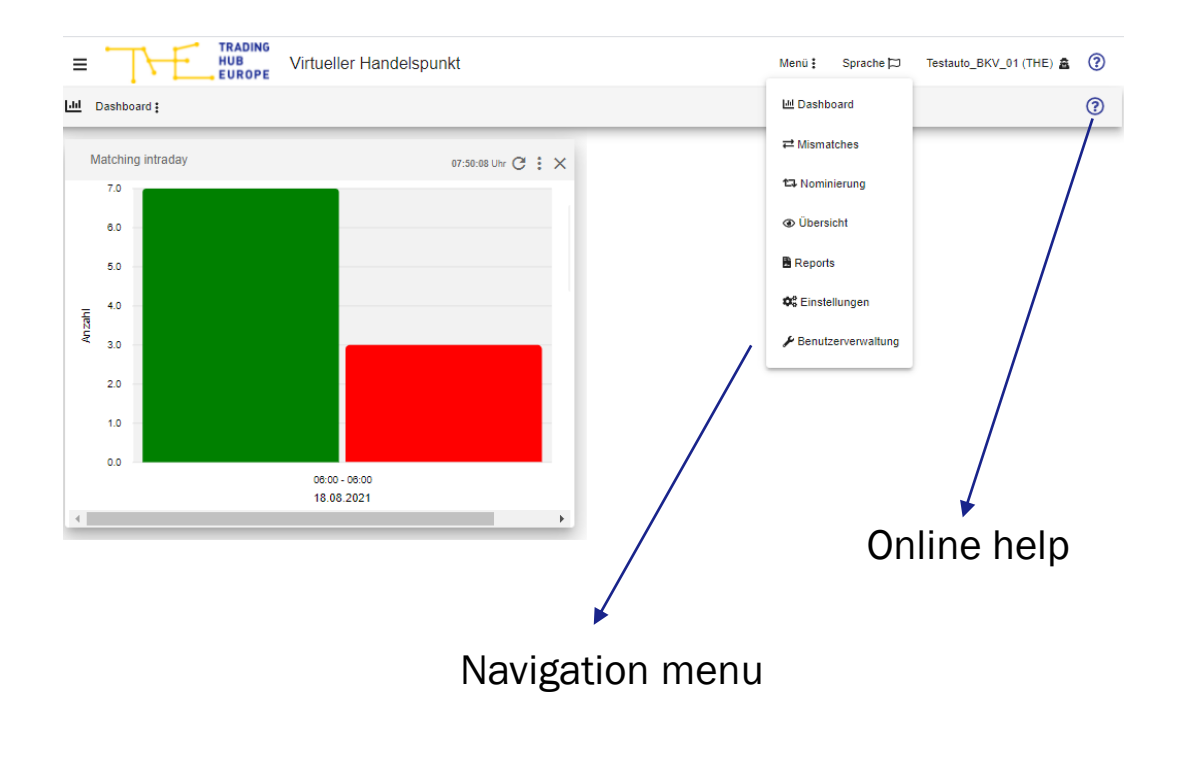

**TRADING HUB EUROPE** 

# VTP Portal - Settings

- Helpful functions for everyday use of the VTP portal can be found under the "Settings" menu item.
- Presettings are possible for the following functions:
	- Preset nomination
	- Mismatch-Notifications
	- Overviews presettings
	- Company data  $\rightarrow$  Display your 24/7 phone number for counterparts

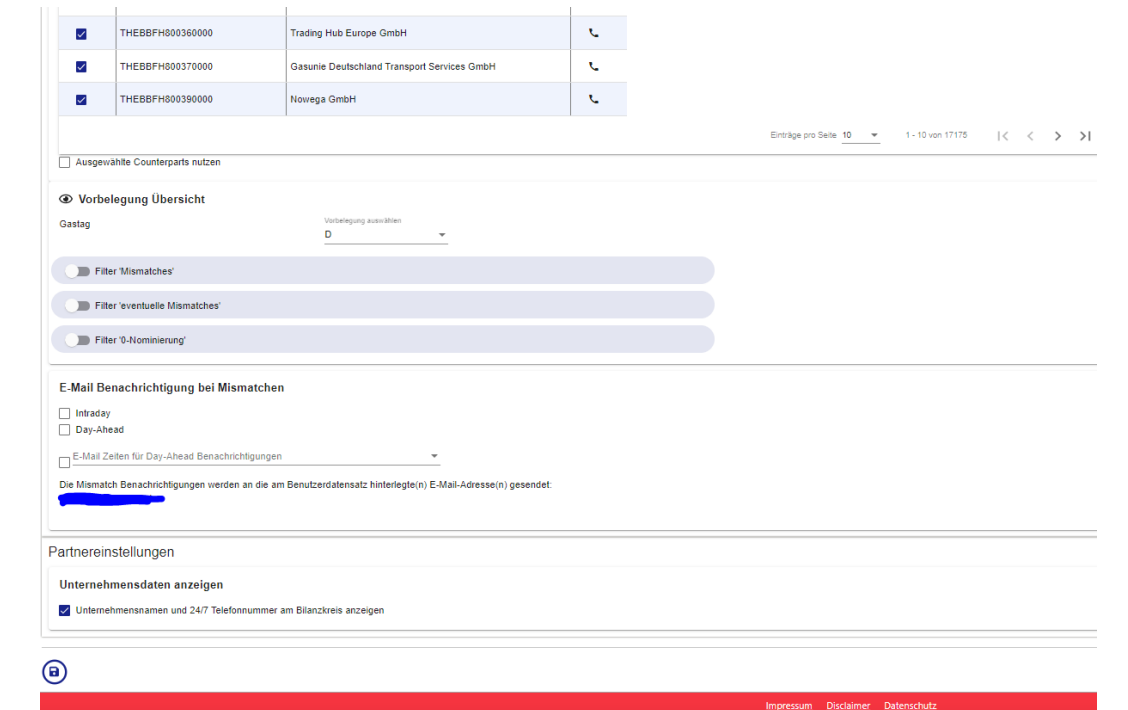

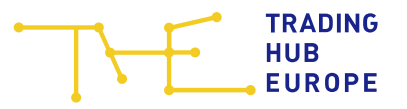

- To submit nominations, select the "Nomination" item in the menu
- The first step is to select your own balancing group.
	- If there is a service provider relationship for a third party shipper, its Balancing Groups are also shown here.
- The next step for submitting a nomination can be reached by clicking the arrow in the lower part of the view.

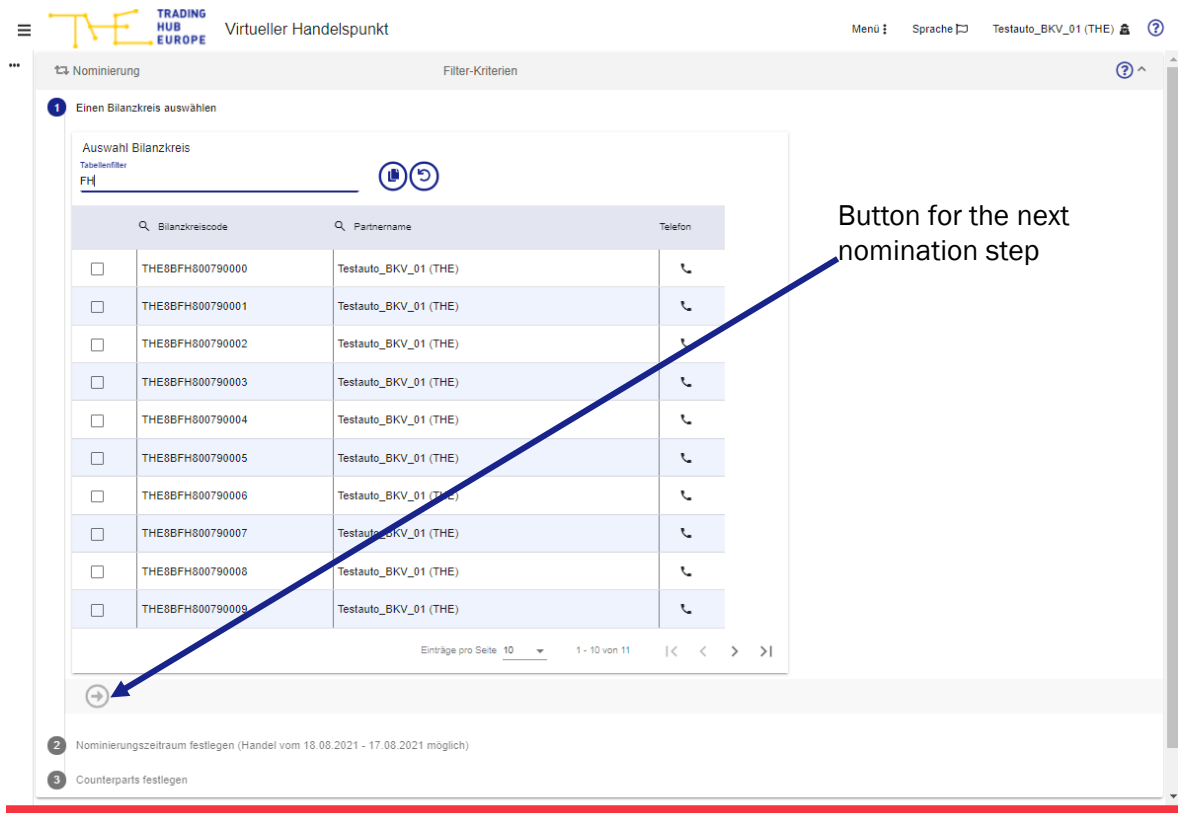

### Selection of the gas day

- The nomination period must be selected in the gas day field.
	- Note: To nominate a single gas day, the start and end dates must be identical.

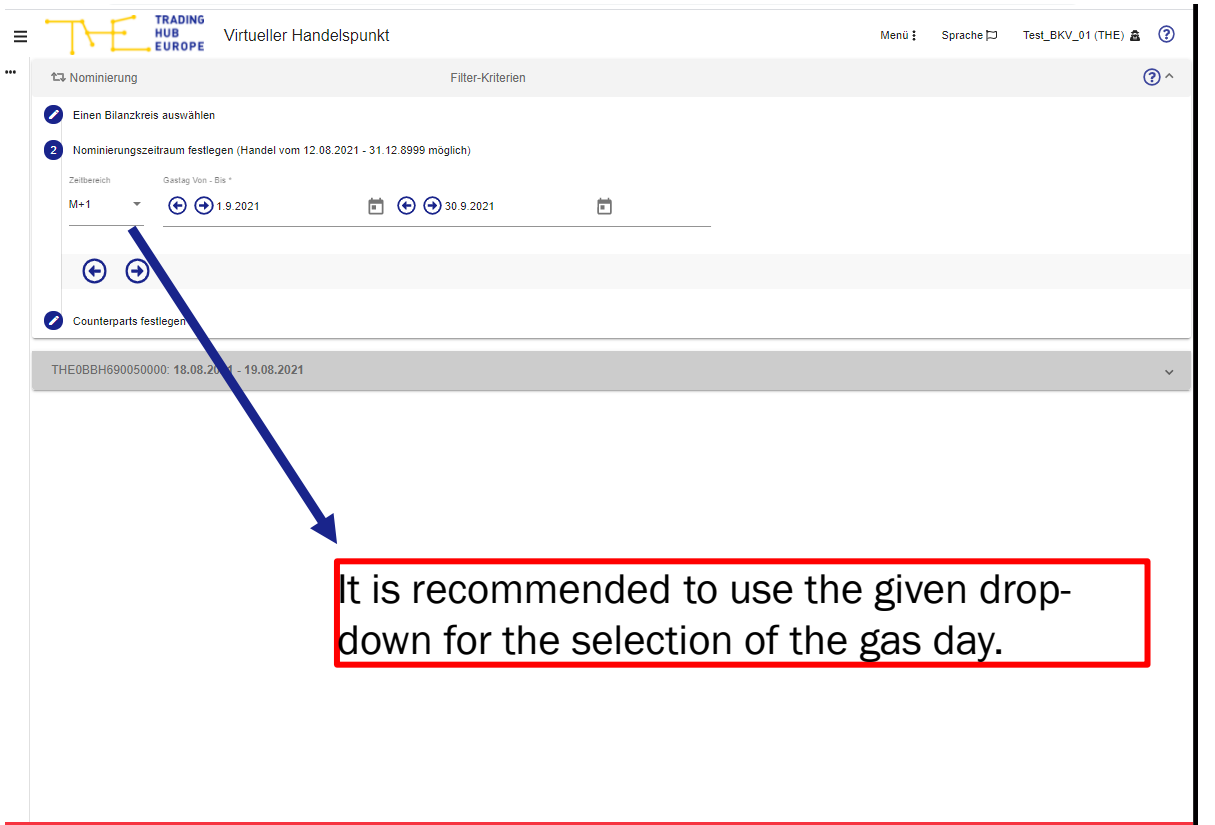

### Counterparty selection

• With the third step, one or more balancing groups of the respective counterparts can be assigned. Here, the direction to be nominated (buy/sell) must be taken care of.

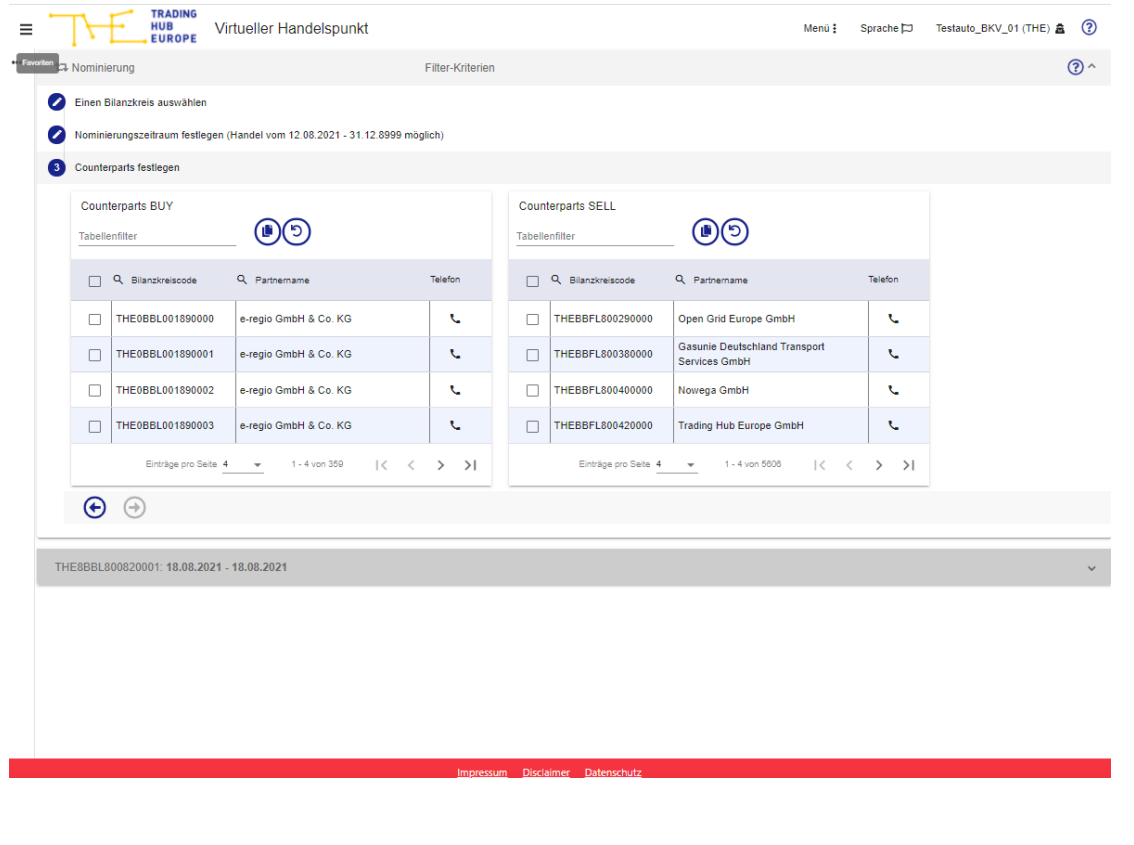

**TRADING HUB EUROPE** 

- The nomination is done by entering the values in the specified track.
- The save button will finally submit the nomination.
- Attention: Please check your values in the corresponding portal overviews after submitting your nominations.

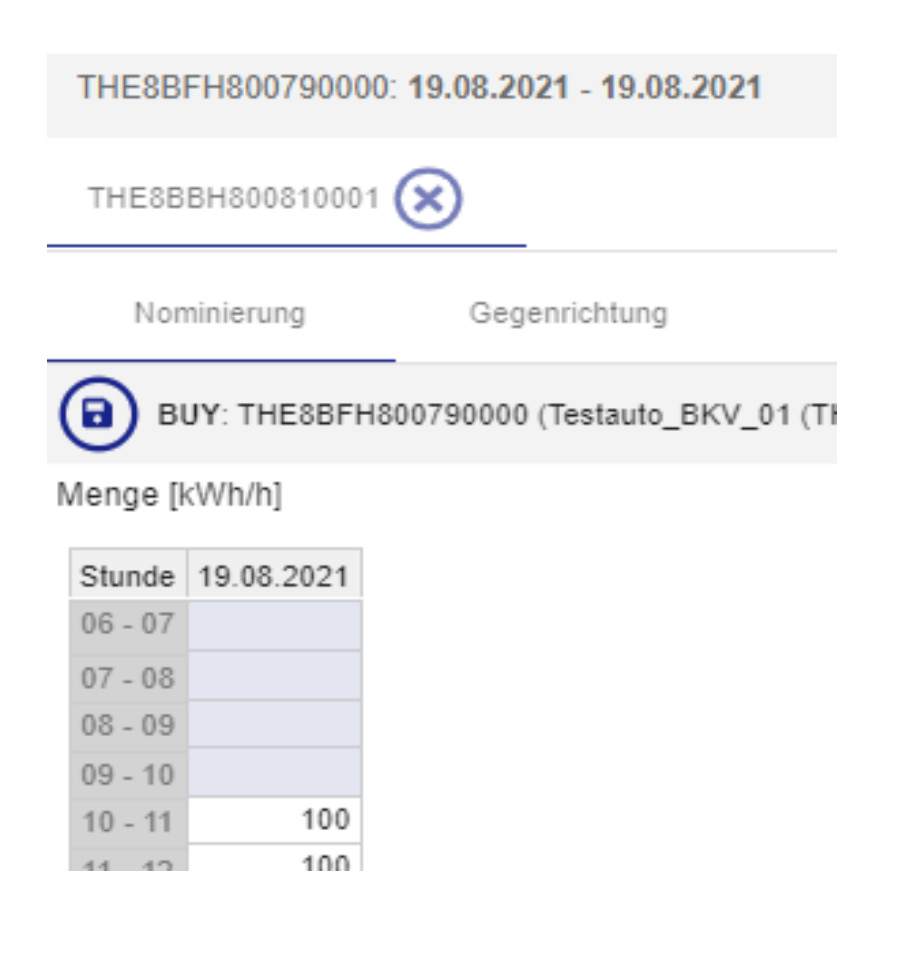

**TRADING HUB EUROPE** 

# VTP Portal - Overview

• In the menu bar "Overview" you can view the exchanged quantities of your own Balancing Groups with the counterparts after selecting the gas day as well as the desired balancing groups.

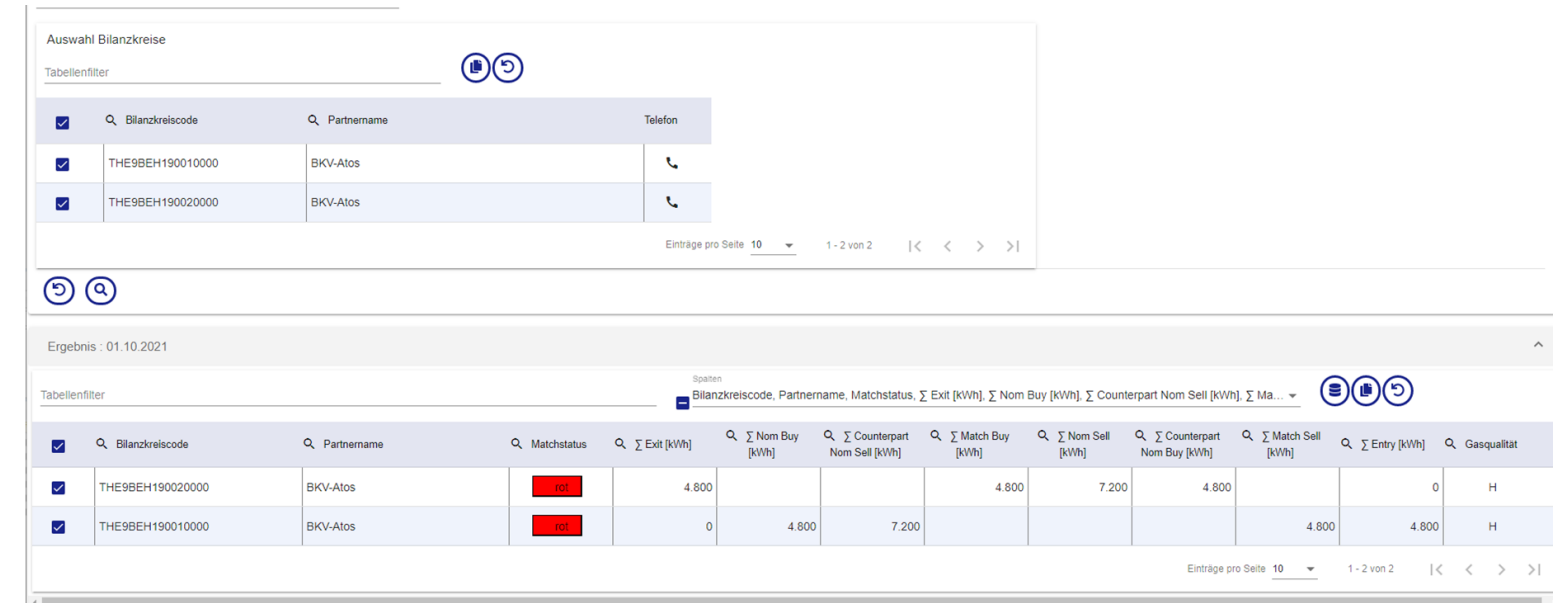

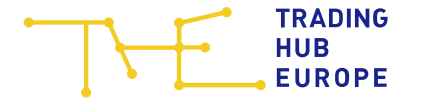

### VTP Portal - Mismatches

- For many shippers it is important to have an overview of their current mismatches. These are given in the Mismatches overview.
- Both, the own and the counterpart's balancing group can be considered.
- Depending on the clearance of the counterpart, it's phone number can shown.

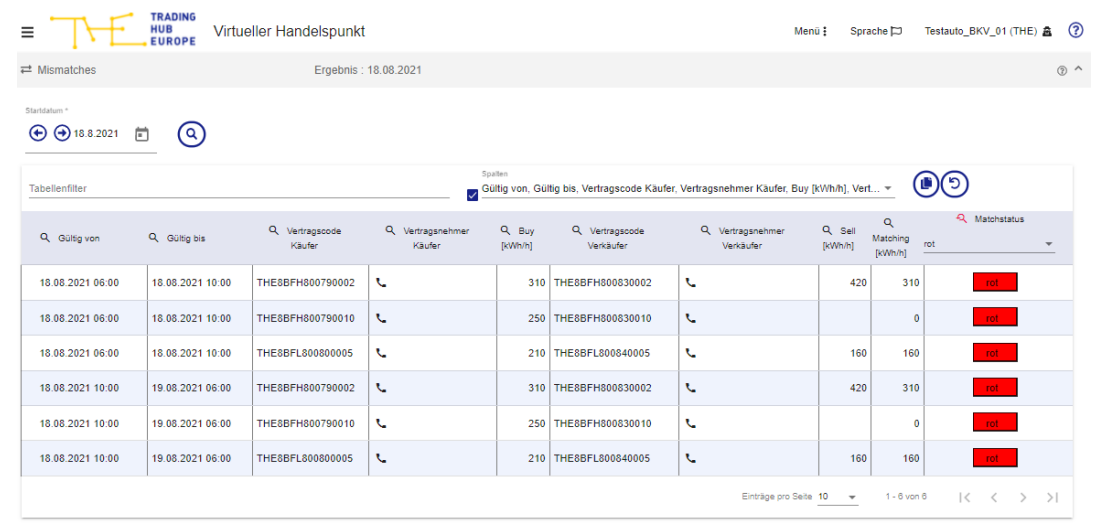

# VTP Portal - Reports

• For past months, all VTP transactions for one's own balancing group can be retrieved via the report download.

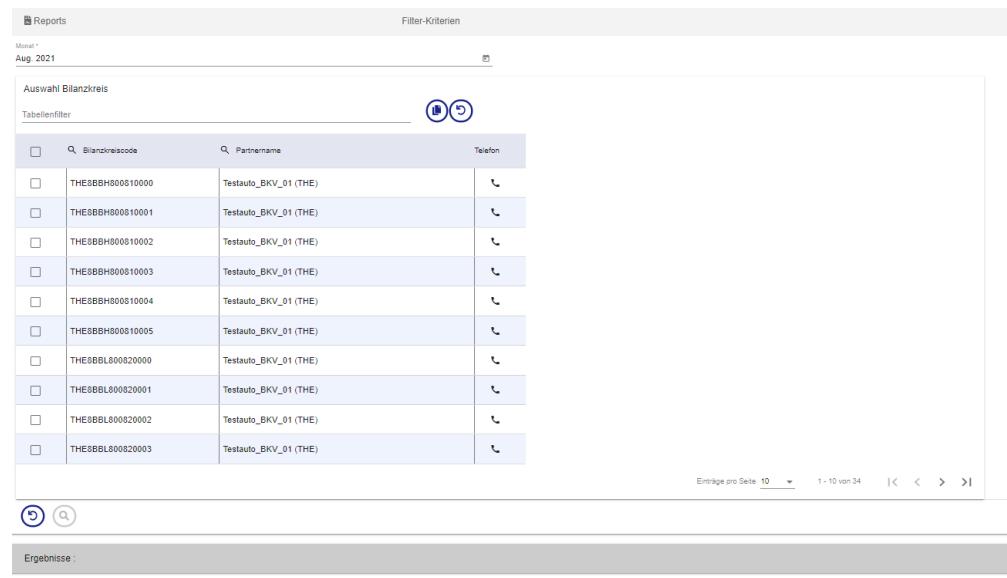

# Nomination logic: flow direction handling

One of the most frequently asked questions about the VTP relates to the different design variants of the two legacy market areas NCG and GASPOOL regarding the indication of the flow direction in the nominations

 $\rightarrow$  These have been largely summarized for the THE VHP.

For nominations with EDIGAS or EU-XML:

- Nominations (also change of flow direction) are possible by specifying the desired time period within one LIN segment.
- The Buy and Sell flow directions can also be specified in 2 separate nominations.
	- Attention: It is not allowed to specify the same shipper code pair more than once per nomination message. Flow direction changes in a message with 2 LIN segments are therefore not possible.

Nominations via the VTP portal:

• For nominations via the VTP portal, the flow direction must be specified in the portal itself.

Attention: After submitting a nomination, please always check the values of the NOMRES sent by THE or the indicated values in the VTP portal!

### Model: flow direction change within one nomination

#### Values in the nomination

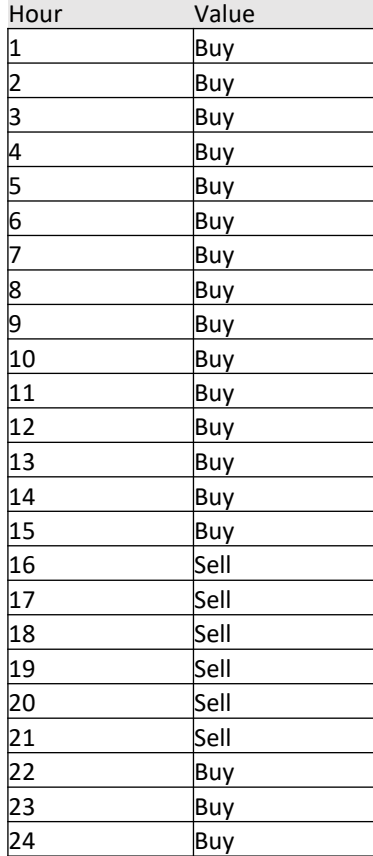

#### Nominated values at THE VTP

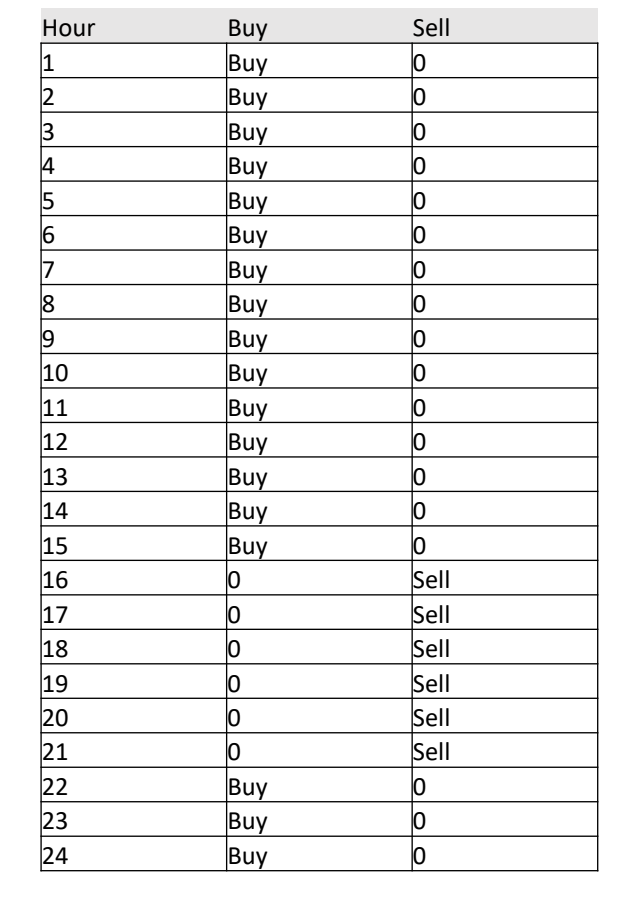

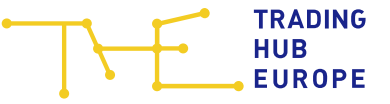

|

### Model: flow direction change for two nominations

#### Nomination Buy

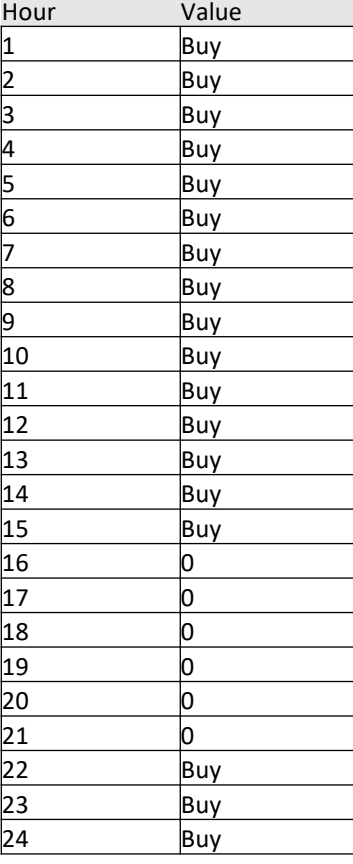

### Nomination Sell

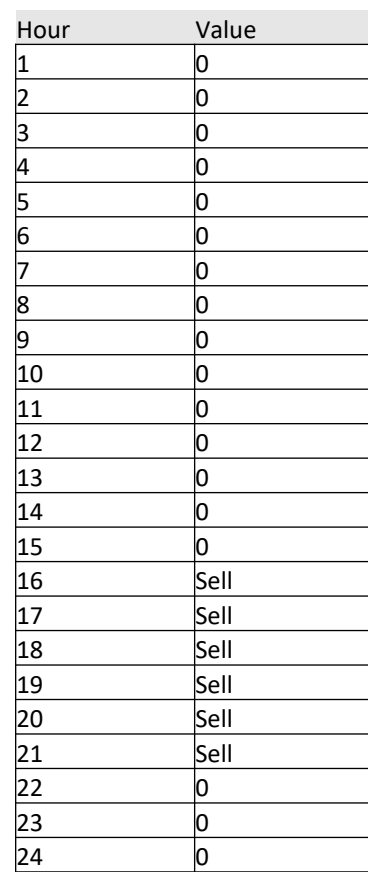

#### Nominated values at THE VTP

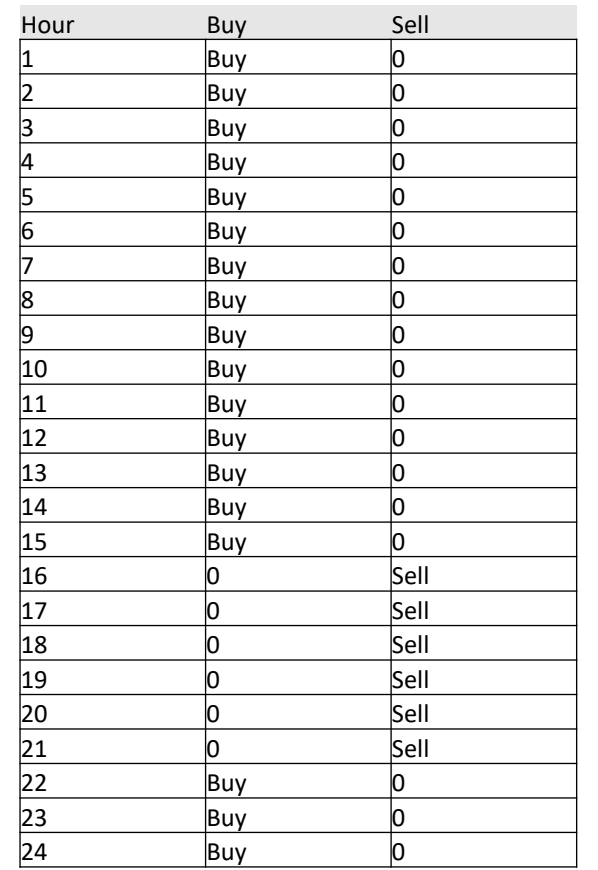

| 15.09.2021 17

### Service Provider Relationship: How to request

- The basis for a service provider relationship at the VTP is the issuance of a power of attorney by a shipper to be served for its balancing group by a third party.
- The power of attorney can be issued for the entire balancing group or individual balancing groups.
- The technical implementation in the backend systems is then carried out by THE.
- Please note: For the new market area, the existing service provider relationships from the Net Connect Germany market area have already been taken over by migration.

# Service Provider Relationship: Appearance in the VTP portal

- The VTP portal can be used to view one's own balancing group as well as the third parties balancing group.
- A separate registration in the role of the shipper to be served is thus not necessary.

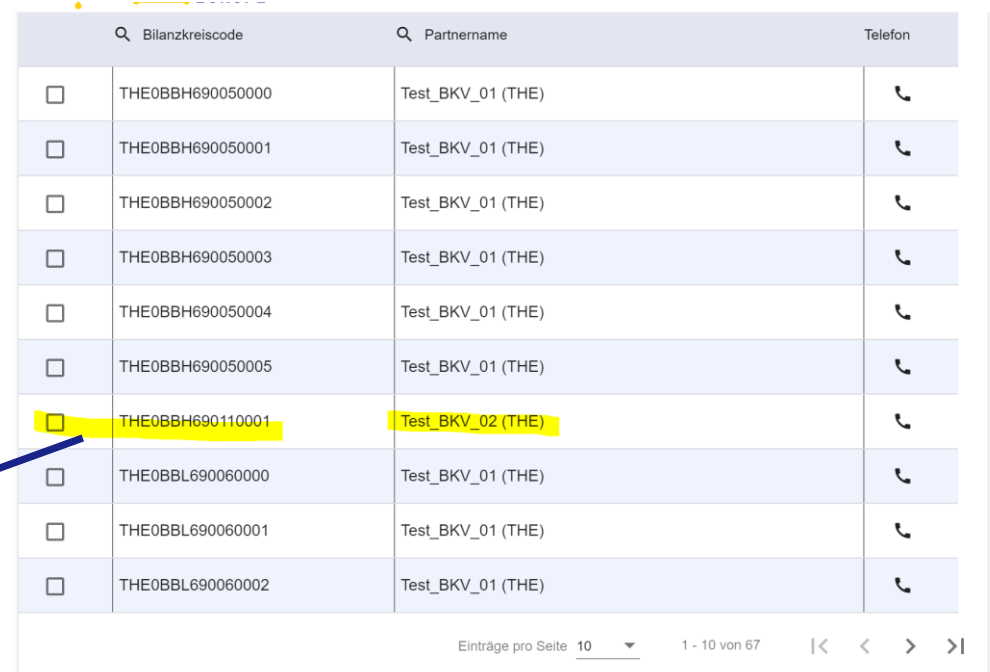

"Nominations" from the view of the test\_BKV\_01

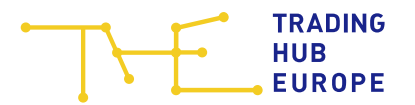

# Nominierung via EU-XML

- One nomination via EU-XML can only contain one shipper code pair! See example NOMINT EU-XML on THE website.

# Nomination via EDIGAS / EU-XML

Example: Test\_BKV\_01 is service provider for Test\_BKV\_02 DVGW-Code Test-BKV01: 9809000100099

DVGW-Code Test-BKV02: 9809000200099 → related balancing group: THE0BBH690110000

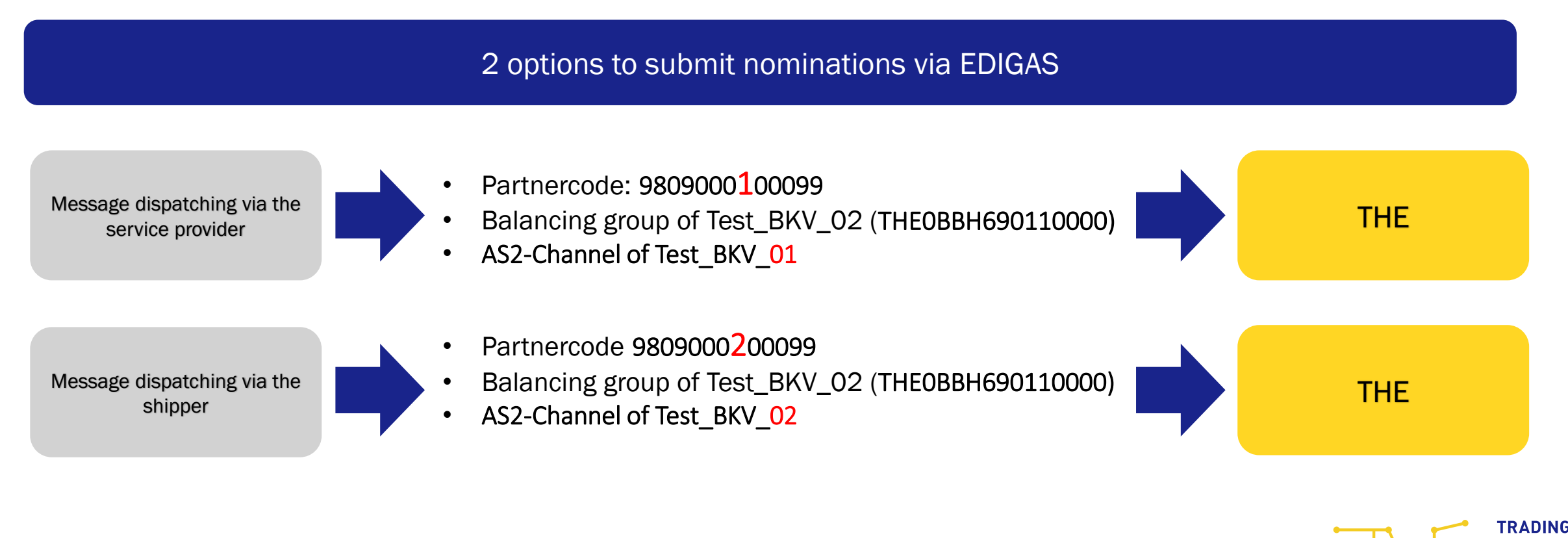

**HUB EUROPE** 

### Sample Nominations

In this example, a nomination for the 6th of September is submitted. The submission is made according to the example described below and via the outlined channels.

### Nomination of the service provider Nomination of the shipper

UNB+UNOA:3+9809000100099:502+9800505300009:502+200910:1503+9900016398 UNH+1+ORDERS: D: 07A: UN: DVGW17' BGM+55G::332+NOMINT16398' DTM+Z05:0:805 DTM+137:202109031503:203' DTM+Z01:202109060400202109070400:719' RFF+Z13:70031' NAD+MS+9809000100099::332 NAD+MR+9800505300009::332  $LIM+1'$ LOC+Z19+37Z005053MH0000D::332 DTM+2:202109060400202109070400:719 QTY+Z02:100:KW1' NAD+ZEU+THE0BBH690110000::332 NAD+ZES+THE0BBH690110001::332  $UNS + S'$  $UNT+16+1'$ UNZ+1+9900016398'

UNB+UNOA:3+9809000200099:502+9800505300009:502+200910:1503+9900016398 UNH+1+ORDERS:D:07A:UN:DVGW17' BGM+55G::332+NOMINT16398' DTM+Z05:0:805' DTM+137:202109031503:203' DTM+Z01:202109060400202109070400:719' RFF+Z13:70031' NAD+MS+9809000200099::332' NAD+MR+9800505300009::332  $ITN+1'$ LOC+Z19+37Z005053MH0000D::332 DTM+2:202109060400202109070400:719 0TY+Z02:100:KW1' NAD+ZEU+THE0BBH690110000::332 NAD+ZES+THE0BBH690110001::332  $UNS + S'$  $UNT+16+1'$ UNZ+1+9900016398'

Trading Hub Europe

#### Location Berlin

Anna-Louisa-Karsch-Str. 2 10178 Berlin +49 30 364 289 - 0

Trading Hub Europe

#### Location Ratingen

Kaiserswertherstraße 115 40880 Ratingen +49 2102 59796 - 0

### Dispatching Backoffice

T +49 30 364289 421 F +49 30 364289 420 dispatching.backoffice@tradinghub.eu